# Основы работы на портале **Moodle**

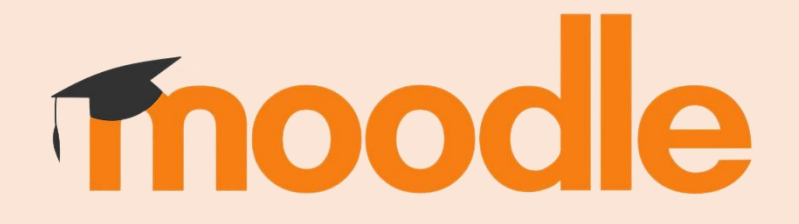

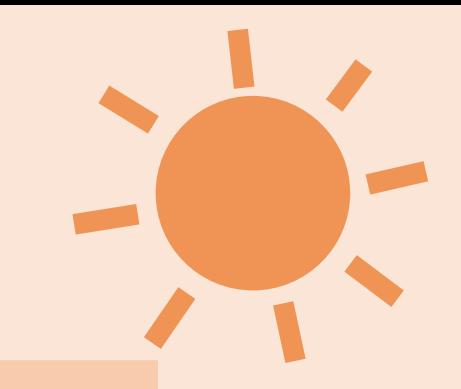

«MOODLE» - ЭТО АББРЕВИАТУРА СЛОВА «MODULAR OBJECT-ORIENTED DYNAMIC LEARNING ENVIRONMENT» (МОДУЛЬНАЯ ОБЪЕКТНО-ОРИЕНТИРОВАННАЯ ДИНАМИЧЕСКАЯ СРЕДА ОБУЧЕНИЯ).

СДО MOODLE - СИСТЕМА ДИСТАНЦИОННОГО ОБУЧЕНИЯ MOODLE.

 $\mathcal{D}_{\cdot}$ 

3

В НАСТОЯЩИЙ МОМЕНТ, ПЛАТФОРМУ MOODLE ИСПОЛЬЗУЮТ В ОКОЛО 239 **CTPAHAX MUPA** 

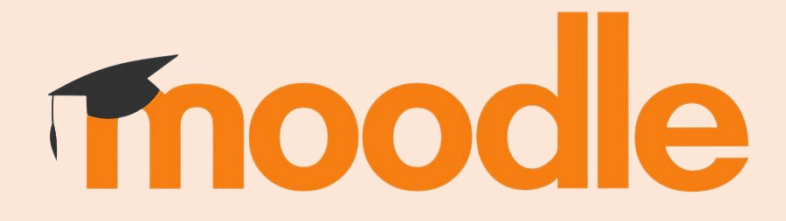

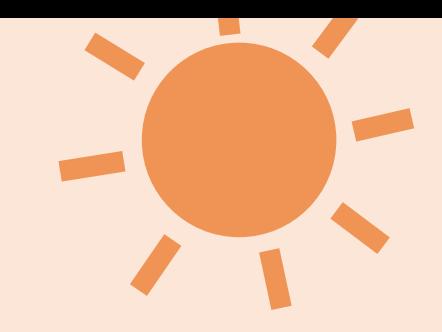

MOODLE ПРЕДЛАГАЕТ ШИРОКИЙ СПЕКТР ВОЗМОЖНОСТЕЙ ДЛЯ ПОЛНОЦЕННОЙ ПОДДЕРЖКИ ПРОЦЕССА ОБУЧЕНИЯ В ДИСТАНЦИОННОЙ СРЕДЕ:

- РАЗНООБРАЗНЫЕ СПОСОБЫ ПРЕДСТАВЛЕНИЯ УЧЕБНОГО МАТЕРИАЛА; •РАЗНООБРАЗНЫЕ СПОСОБЫ ПРЕДСТАВЛЕНИЯ УЧЕБНОГО МАТЕРИАЛА;
- РАЗЛИЧНЫЕ ВАРИАНТЫ ПРОВЕРКИ ЗНАНИЙ И КОНТРОЛЯ УСПЕВАЕМОСТИ;
- ИНСТРУМЕНТЫ ДЛЯ ИНТЕРАКТИВНЫХ ЗАДАНИЙ И ПРАКТИЧЕСКИХ УПРАЖНЕНИЙ; •ИНСТРУМЕНТЫ ДЛЯ ИНТЕРАКТИВНЫХ ЗАДАНИЙ И ПРАКТИЧЕСКИХ УПРАЖНЕНИЙ;
- ВОЗМОЖНОСТЬ СОЗДАНИЯ ФОРУМОВ И ДИСКУССИЙ ДЛЯ АКТИВНОГО ОБМЕНА МНЕНИЯМИ И ИДЕЯМИ;
- ОНЛАЙН-ТЕСТЫ И ОПРОСЫ ДЛЯ ОЦЕНКИ ПОНИМАНИЯ СТУДЕНТАМИ МАТЕРИАЛА.
- 

1

ВСЕМИ ЭТИМИ И ДРУГИМИ ПРЕИМУЩЕСТВАМИ ЭТОЙ ПЛАТФОРМЫ<br>2 ПОЛЬЗУЮТСЯ ОКОЛО 32 МИЛЛИОНОВ ЧЕЛОВЕК ПО ВСЕМУ МИРУ.

#### Первые шаги

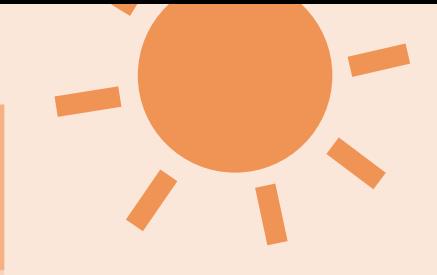

ЧТОБЫ ПОПАСТЬ НА УЧЕБНЫЙ ПОРТАЛ КАЗАХСТАНСКО-АМЕРИКАНСКОГО СВОБОДНОГО УНИВЕРСИТЕТА, ВАМ НЕОБХОДИМО БУДЕТ ОТКРЫТЬ ЛЮБОЙ БРАУЗЕР И ПЕРЕЙТИ ПО СЛЕДУЮЩЕЙ ССЫЛКЕ: «https://moodle.kafu.edu.kz». ПОСЛЕ ЗАГРУЗКИ ГЛАВНОЙ СТРАНИЦЫ, ВАМ НУЖНО БУДЕТ НАЖАТЬ НА КНОПКУ «Вход».

 $\pi$  of  $\pi$ 

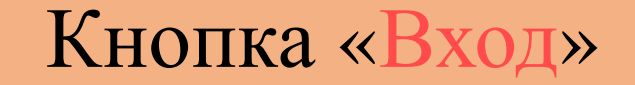

 $\mathbf{1}$ 

 $\equiv$ Портал КАСУ Главная Обучающемуся Расписание • Информация ДОТ Видео-уроки Русский (ru) •

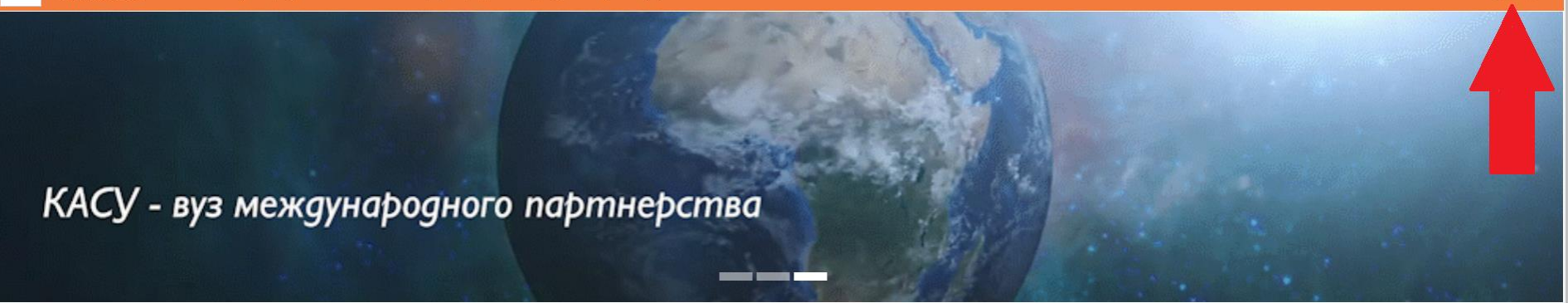

Қазақ тілін үйренейік / Изучаем казахский язык

Вы не вошли в систему (Вход)

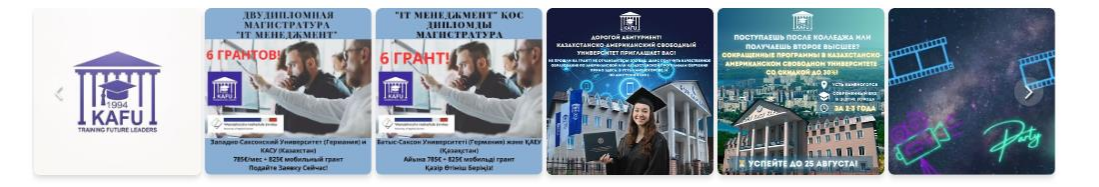

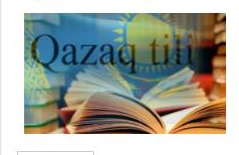

Далее »

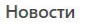

Жаңалықтар - ҚР Білім және ғылым министрлігі

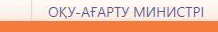

KAFU Chat Bot

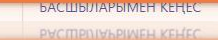

KAFU Chat Bot

FURNIA MAHACTPAIL Жаңалықтар - ҚР Білім және

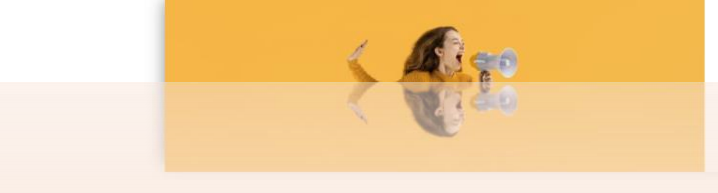

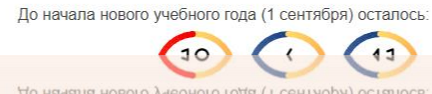

До начала нового учебного года (1 сентября) осталось:

#### Данные для входа

НО, ПРЕЖДЕ ЧЕМ ВОЙТИ НА УЧЕБНЫЙ ПОРТАЛ КАЗАХСТАНСКО-АМЕРИКАНСКОГО СВОБОДНОГО УНИВЕРСИТЕТА, ВАМ НЕОБХОДИМО БУДЕТ ПОЛУЧИТЬ СВОЙ ЛОГИН И ПАРОЛЬ. ДЛЯ ТОГО, ЧТОБЫ СДЕЛАТЬ ЭТО, ВЫ ДОЛЖНЫ БУДЕТЕ РАСКРЫТЬ ЧАТ-БОТА НА ГЛАВНОЙ СТРАНИЦЕ И ПОПРОСИТЬ ЕГО ВЫДАТЬ ВАМ ДАННЫЕ ДЛЯ ВХОДА.

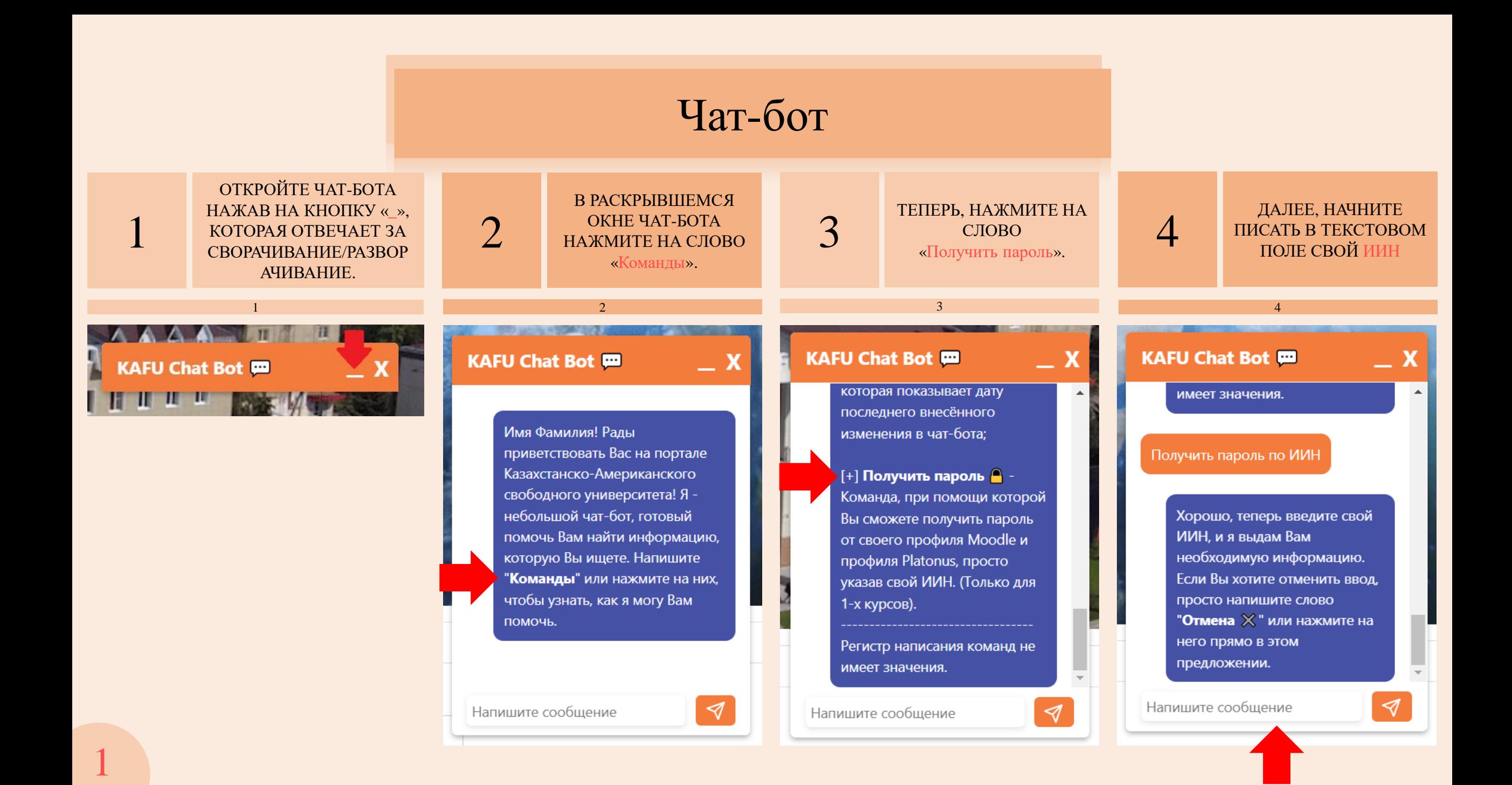

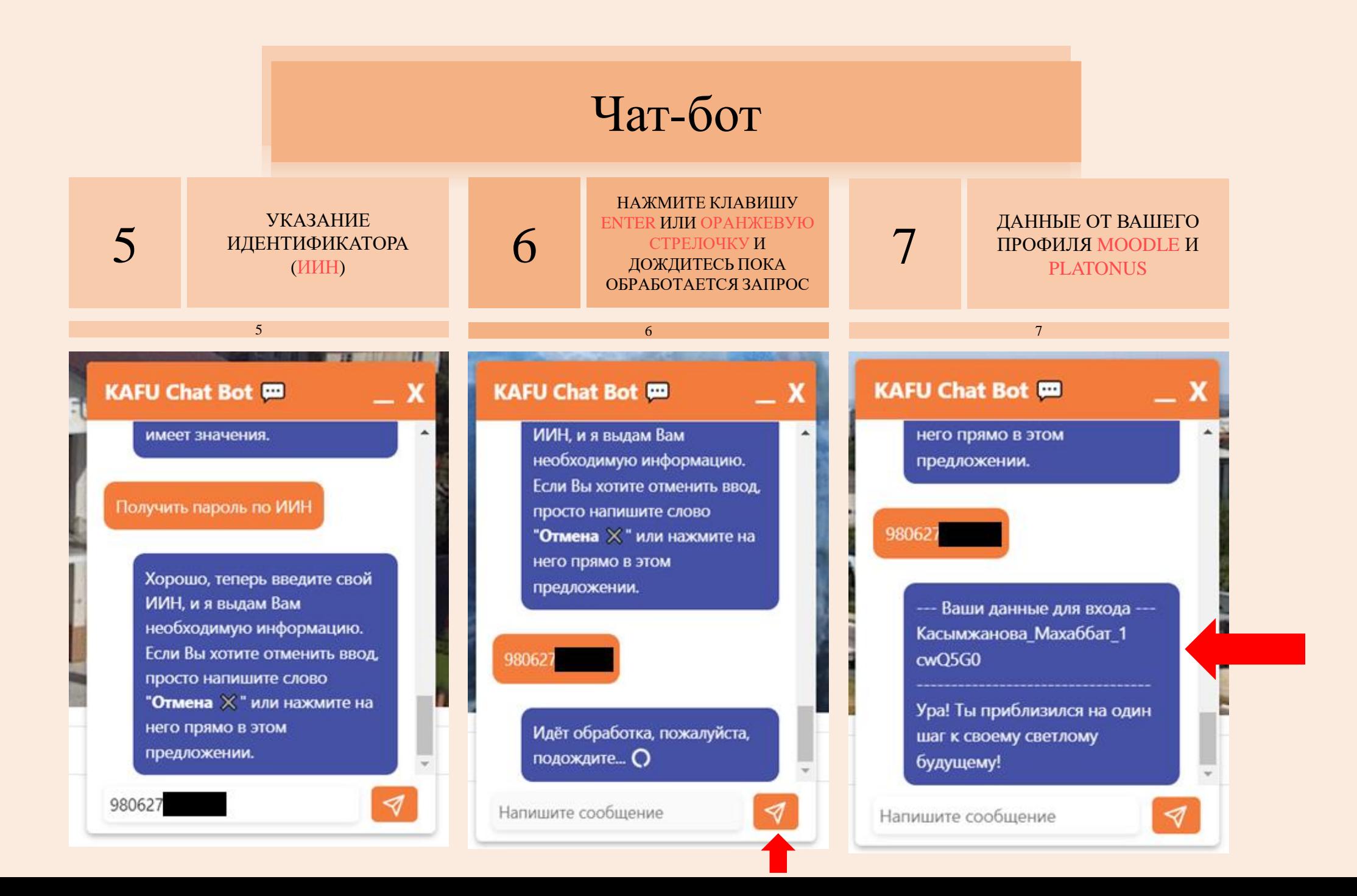

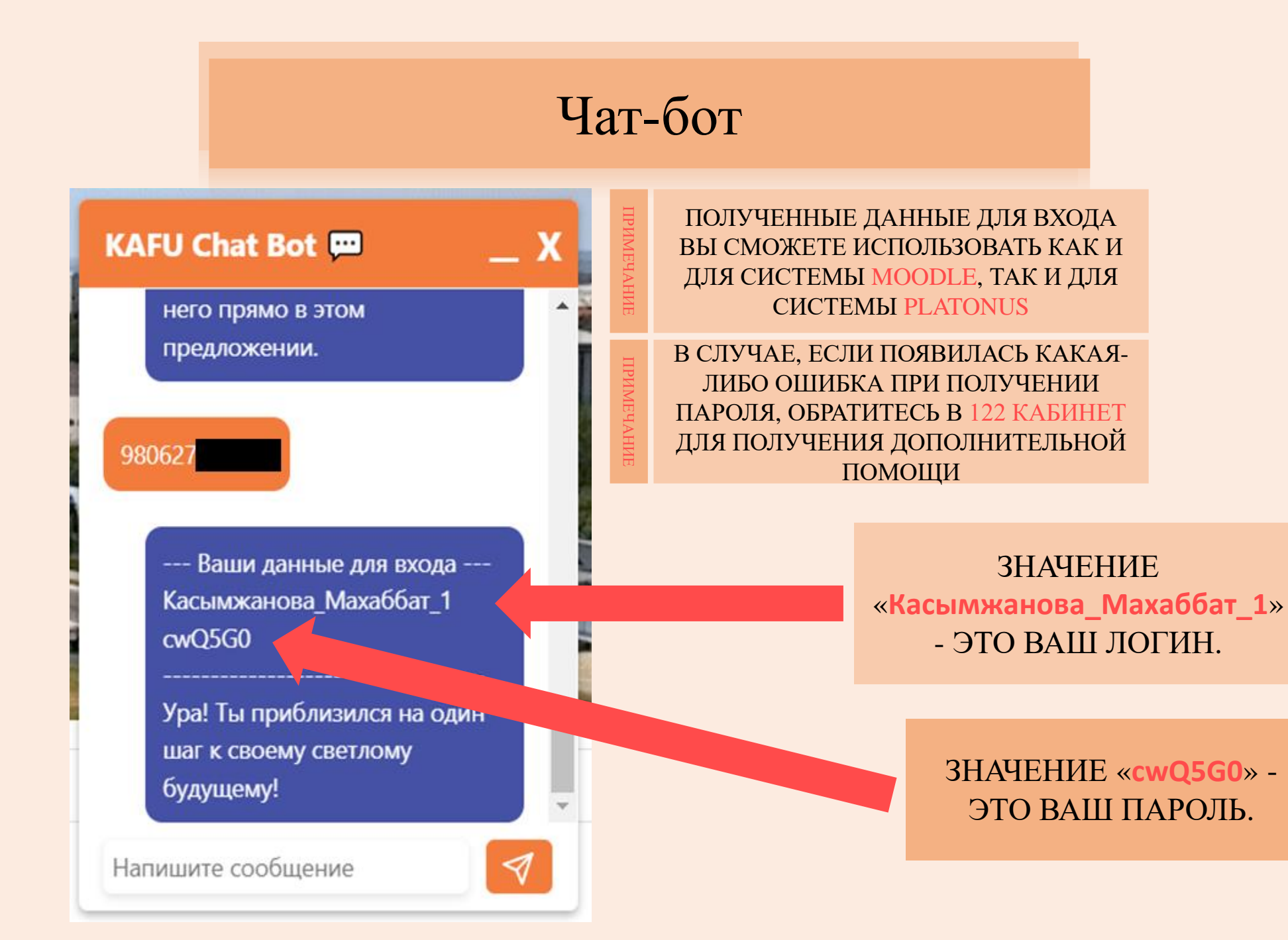

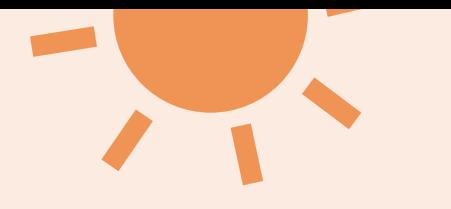

## ТЕПЕРЬ, ПОСЛЕ НАЖАТИЯ НА ГЛАВНОЙ СТРАНИЦЕ НА КНОПКУ «Вход», НА НОВОЙ СТРАНИЦЕ ВВЕДИТЕ ВАШ ЛОГИН И ПАРОЛЬ, КОТОРЫЕ ВЫ ПОЛУЧИЛИ РАНЕЕ И НАЖМИТЕ СИНЮЮ КНОПКУ «Вход».

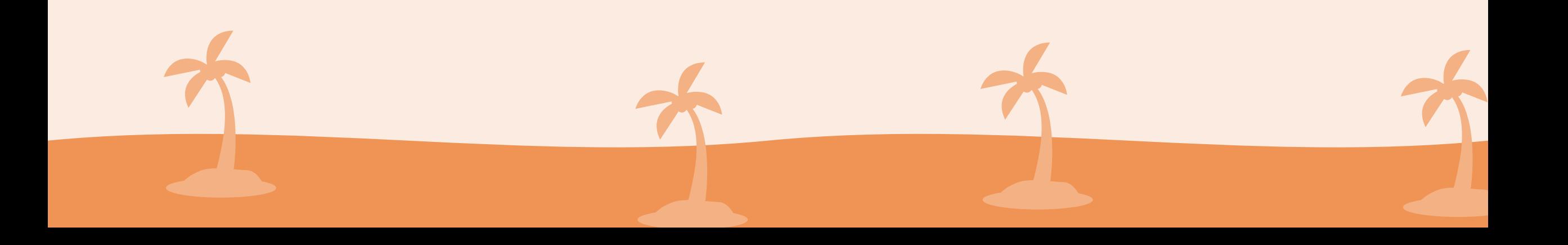

#### Страница входа

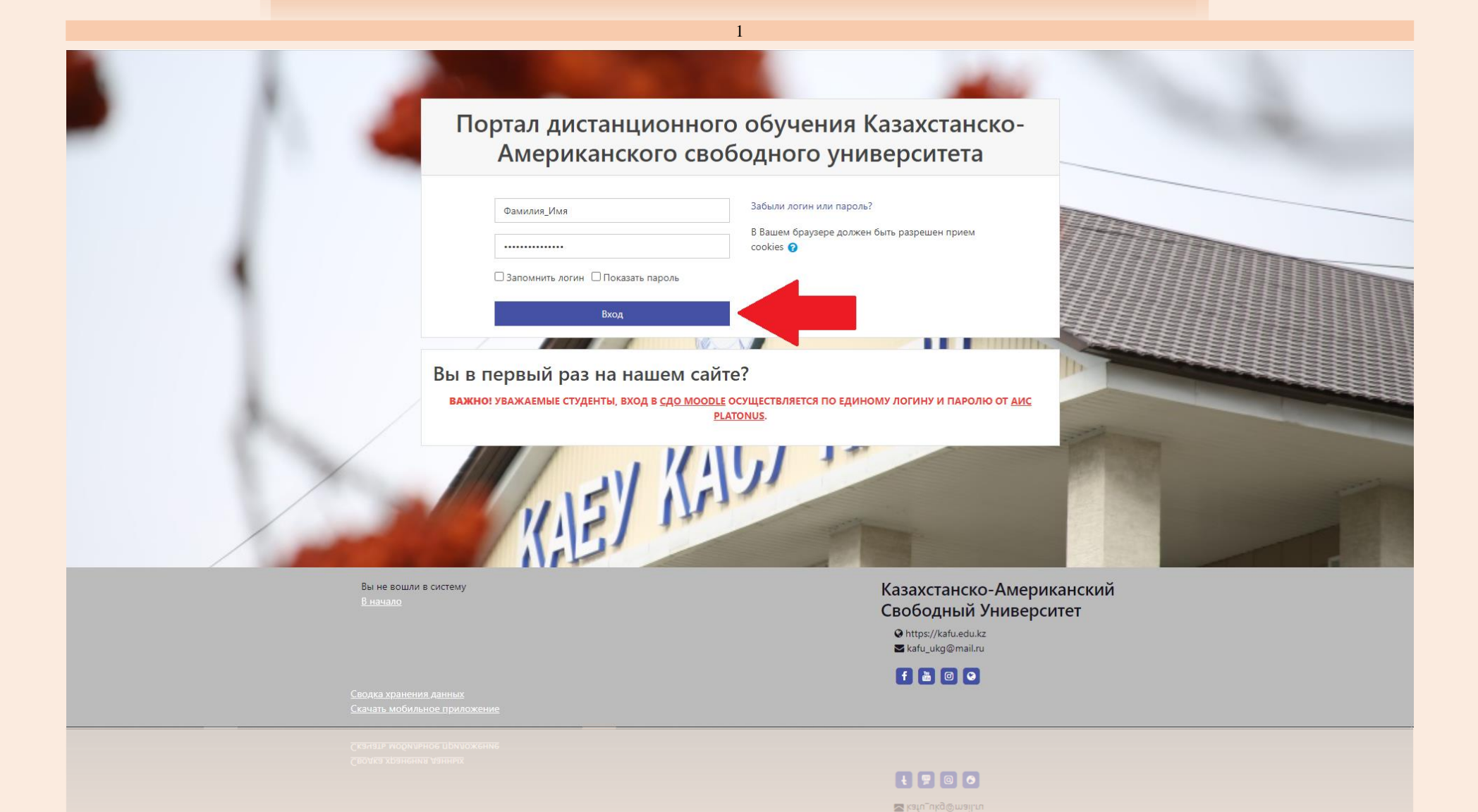

A urrba/Vkainiegr

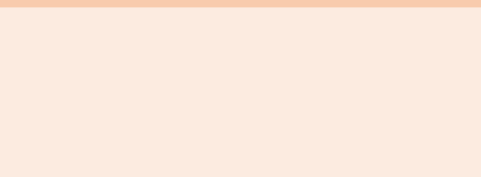

#### ПОСЛЕ АВТОРИЗАЦИИ, В ПРАВОМ ВЕРХНЕМ УГЛУ У ВАС ДОЛЖНЫ ОТОБРАЗИТЬСЯ ВАШЕ ИМЯ И ФАМИЛИЯ. В ЛЕВОМ ВЕРХНЕМ УГЛУ БУДЕТ РАСПОЛАГАТЬСЯ КНОПКА С РАСКРЫВАЮЩИМСЯ БОКОВЫМ МЕНЮ.

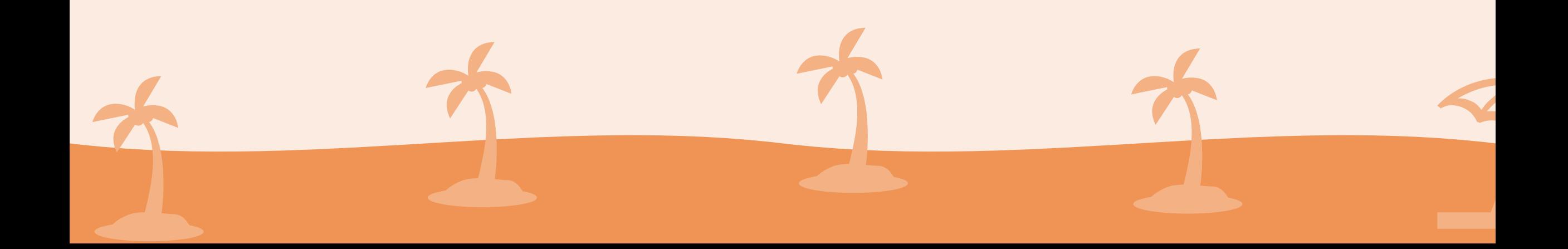

#### После авторизации

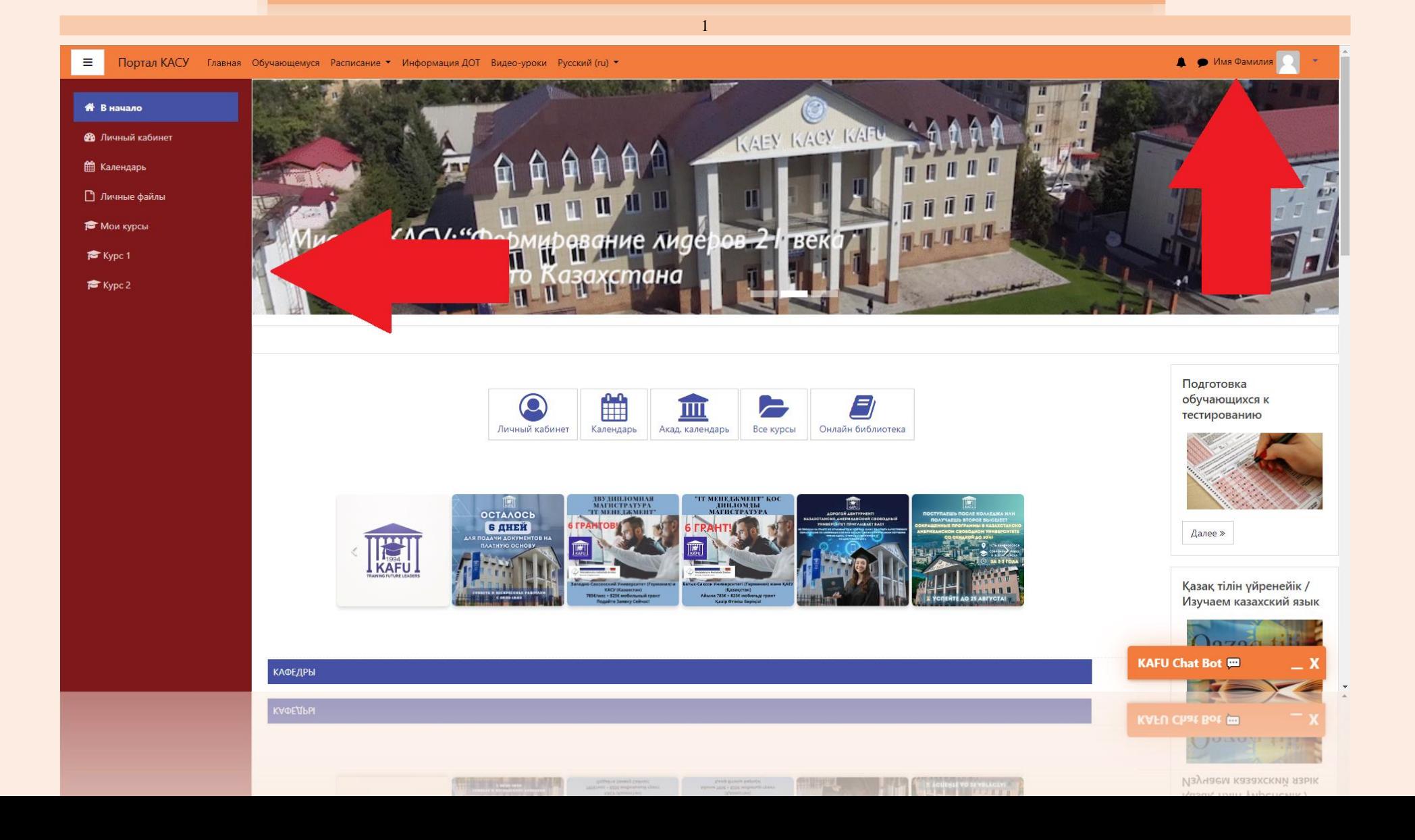

# О курсах

ПРИМЕЧАНИЕ

**HATH AT HINE** 

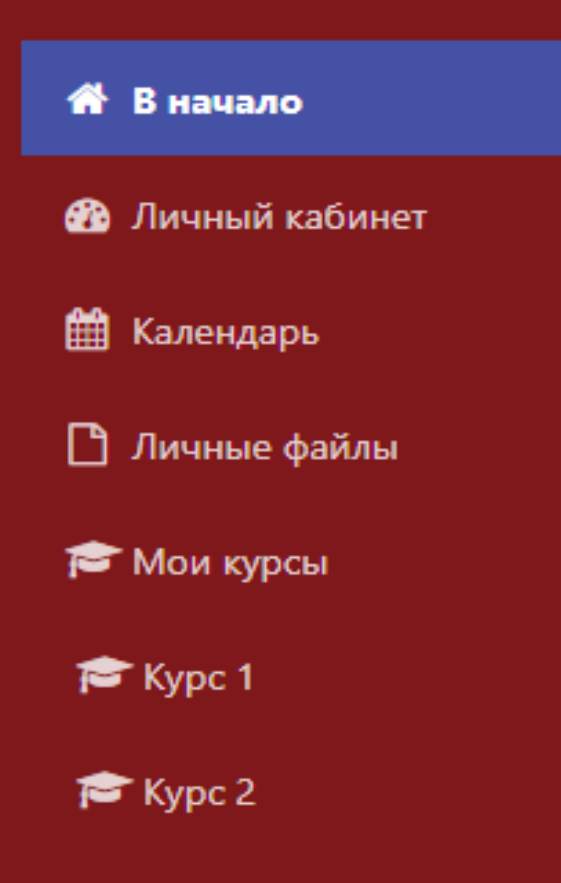

1

В РАСКРЫВАЮЩЕМСЯ МЕНЮ В ПУНКТЕ «Мои курсы» БУДУТ ОТОБРАЖЕНЫ ВСЕ КУРСЫ, НА КОТОРЫЕ ВЫ В ДАННЫЙ МОМЕНТ ЗАПИСАНЫ.

ИНОГДА, В РАСКРЫВАЮЩЕМСЯ МЕНЮ В ПУНКТЕ «Мои курсы» ОТОБРАЖАЮТСЯ НЕ ВСЕ КУРСЫ. ЧТОБЫ ПОСМОТРЕТЬ АБСОЛЮТНО ВСЕ СВОИ КУРСЫ, ВАМ НЕОБХОДИМО БУДЕТ ПЕРЕЙТИ В «Личный кабинет».

ДЛЯ ТОГО, ЧТОБЫ ПЕРЕЙТИ В «Личный кабинет», ВАМ НУЖНО БУДЕТ НАЖАТЬ НА СВОЁ ИМЯ И ФАМИЛИЮ В ПРАВОМ ВЕРХНЕМ УГЛУ И В МЕНЮ ВЫБРАТЬ ПУНКТ «Личный кабинет», ПОСЛЕ ОТКРЫТИЯ КОТОРОГО, ЧУТЬ НИЖЕ, ВЫ СМОЖЕТЕ УВИДЕТЬ ВСЕ КУРСЫ, НА КОТОРЫЕ ВЫ ЗАПИСАНЫ. ТАКЖЕ, ПОПАСТЬ В ЛИЧНЫЙ КАБИНЕТ ВЫ СМОЖЕТЕ НАЖАВ ОДНОИМЁННУЮ КНОПКУ НА ГЛАВНОЙ СТРАНИЦЕ УЧЕБНОГО ПОРТАЛА ИЛИ В ПРАВОМ БОКОВОМ МЕНЮ.

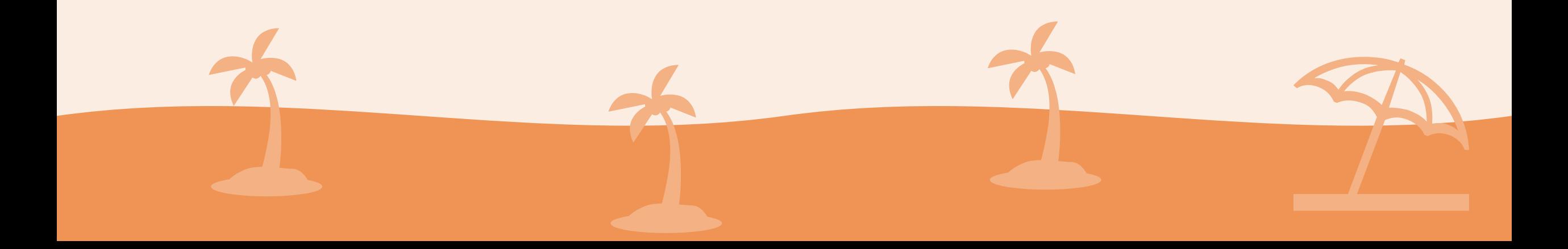

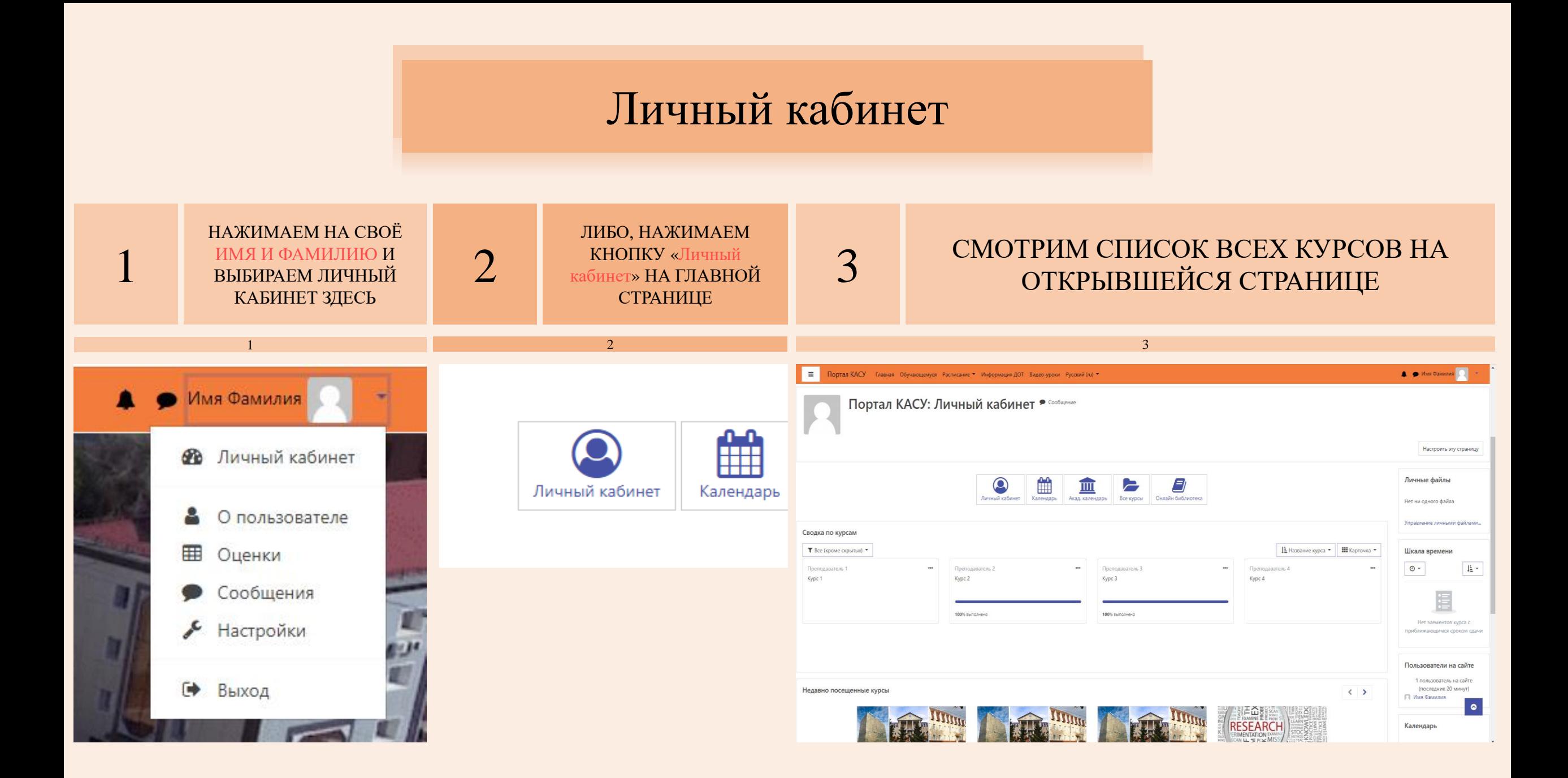

ТАКЖЕ, ВЫ МОЖЕТЕ ОТРЕДАКТИРОВАТЬ СВОЮ СТРАНИЦУ В MOODLE, ИЗМЕНИВ СВОЮ ПОЧТУ ИЛИ ЗАПОЛНИВ ДОПОЛНИТЕЛЬНЫЕ ПОЛЯ ПРОФИЛЯ. ДЛЯ ЭТОГО ВАМ ПОТРЕБУЕТСЯ НАЖАТЬ НА СВОЁ ИМЯ И ФАМИЛИЮ В ПРАВОМ ВЕРХНЕМ УГЛУ И В СПИСКЕ ВЫБРАТЬ «О пользователе», А ДАЛЕЕ, В ОТКРЫВШЕМСЯ ОКНЕ В ГРУППЕ «Подробная информация о пользователе» НАЖАТЬ НА «Редактировать информацию».

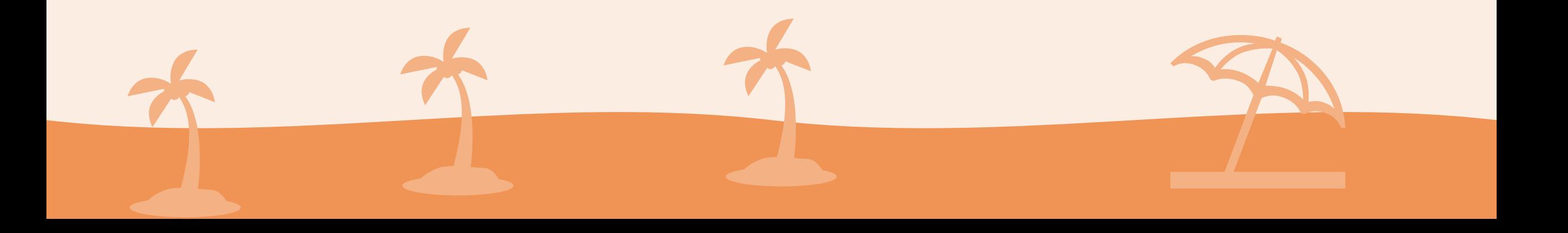

# Настройка профиля

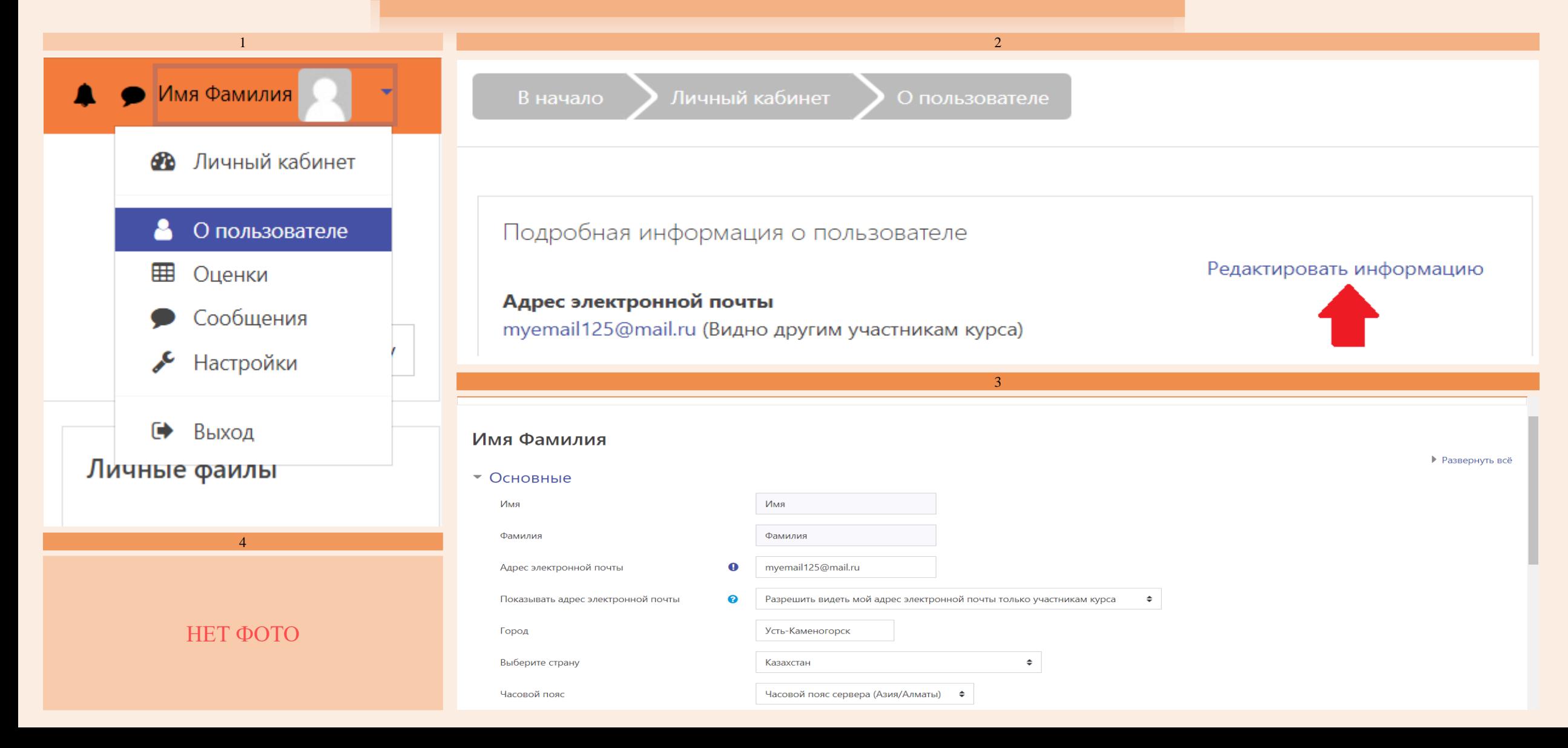

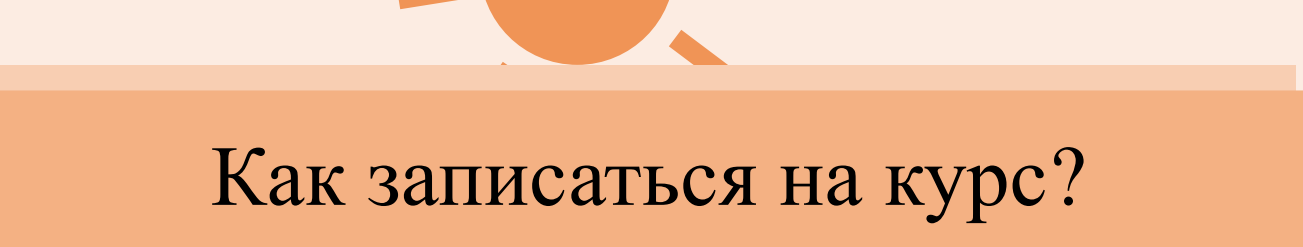

ДЛЯ ТОГО, ЧТОБЫ ЗАПИСАТЬСЯ НА КУРС, ВАМ НУЖНО БУДЕТ НА ГЛАВНОЙ СТРАНИЦЕ САЙТА ВЫБРАТЬ КНОПКУ «Все курсы», ПОСЛЕ НАЖАТИЯ НА КОТОРУЮ ПЕРЕД ВАМИ ОТКРОЕТСЯ СТРАНИЦА С ДОСТУПНЫМИ КАФЕДРАМИ. ВЫБРАВ СООТВЕТСТВУЮЩУЮ КАФЕДРУ, ПЕРЕД ВАМИ ПОЯВИТСЯ СТРАНИЦА С ИМЕНАМИ ПРЕПОДАВАТЕЛЕЙ. ПОСЛЕ ВЫБОРА НУЖНОГО ПРЕПОДАВАТЕЛЯ У ВАС ПОЯВИТСЯ СПИСОК ЕГО ДОСТУПНЫХ КУРСОВ.

⛱

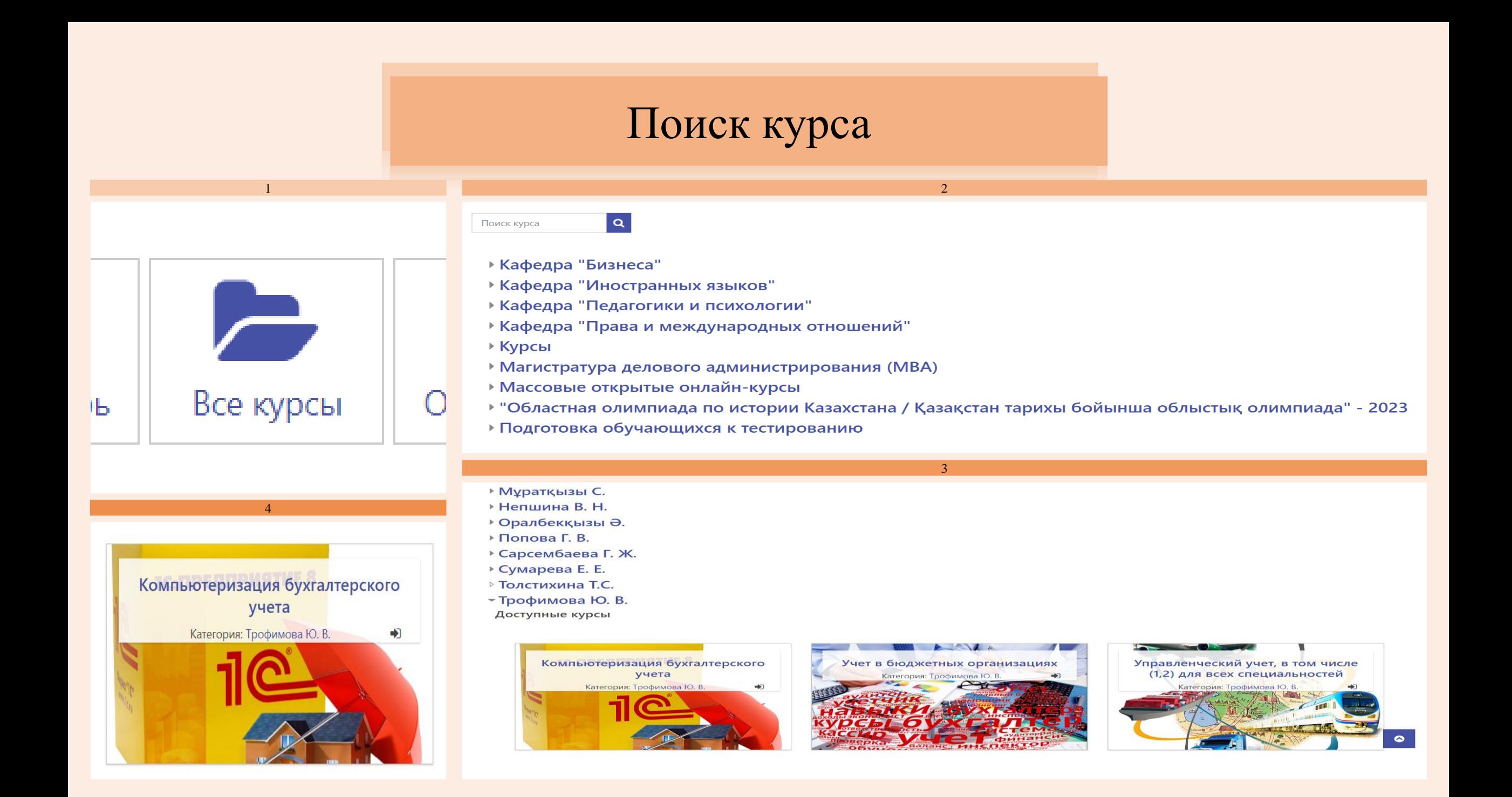

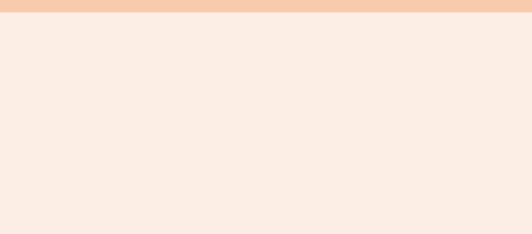

## ПОСЛЕ ТОГО, КАК ВЫ ВЫБРАЛИ КУРС, НА КОТОРЫЙ ТРЕБУЕТСЯ ЗАПИСАТЬСЯ, ПЕРЕД ВАМИ ПОЯВИТСЯ СТРАНИЦА С ОПИСАНИЕМ КУРСА И СИНЕЙ КНОПКОЙ «Записаться на курс» ВНИЗУ СТРАНИЦЫ. НАЖМИТЕ НА ЭТУ КНОПКУ.

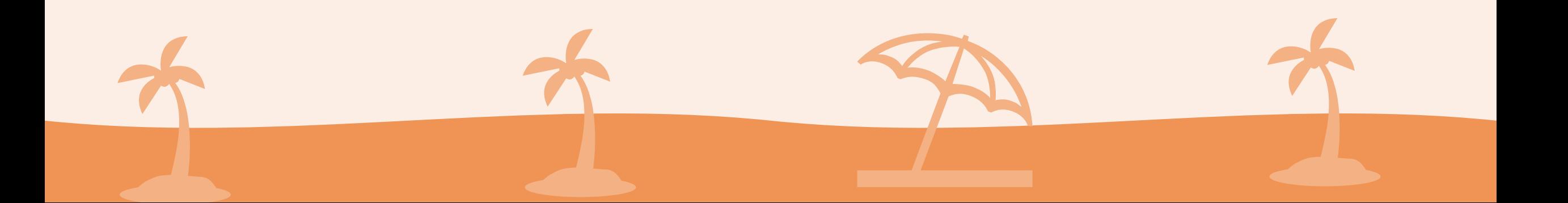

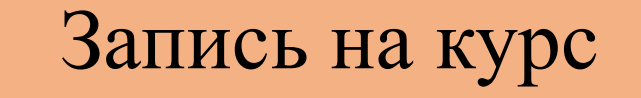

 $\mathbf{1}$ 

Портал КАСУ  $\alpha_s^*$ Главная Обучающемуся Расписание • Информация ДОТ Видео-уроки Русский (ru) •

Ξ

В результате изучения студенты должны получить знания и овладеть методами ведения учета и составления отчетности государственных учреждений для осуществления профессиональных обязанностей бухгалтера в следующих областях:

- ведение налогового и оперативного учета государственного учреждения;
- формирование финансовой отчетности;
- контроль за сохранностью и целевым использованием государственных ресурсов и имущества.

• Самостоятельная запись (Студент)

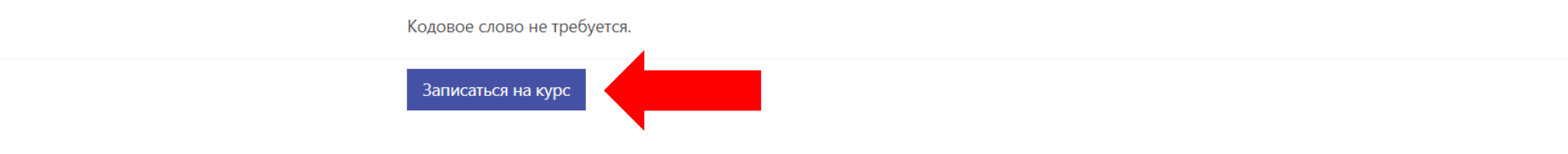

Вы зашли под именем Имя Фамилия (Выход) Учет в бюджетных организациях

#### Казахстанско-Американский Свободный Университет

A https://kafu.edu.kz ► kafu\_ukg@mail.ru

 $f$   $\theta$   $\theta$   $\theta$ 

**А • О Имя Фамилия** 

Сводка хранения данных Скачать мобильное приложение

# Отображение курса

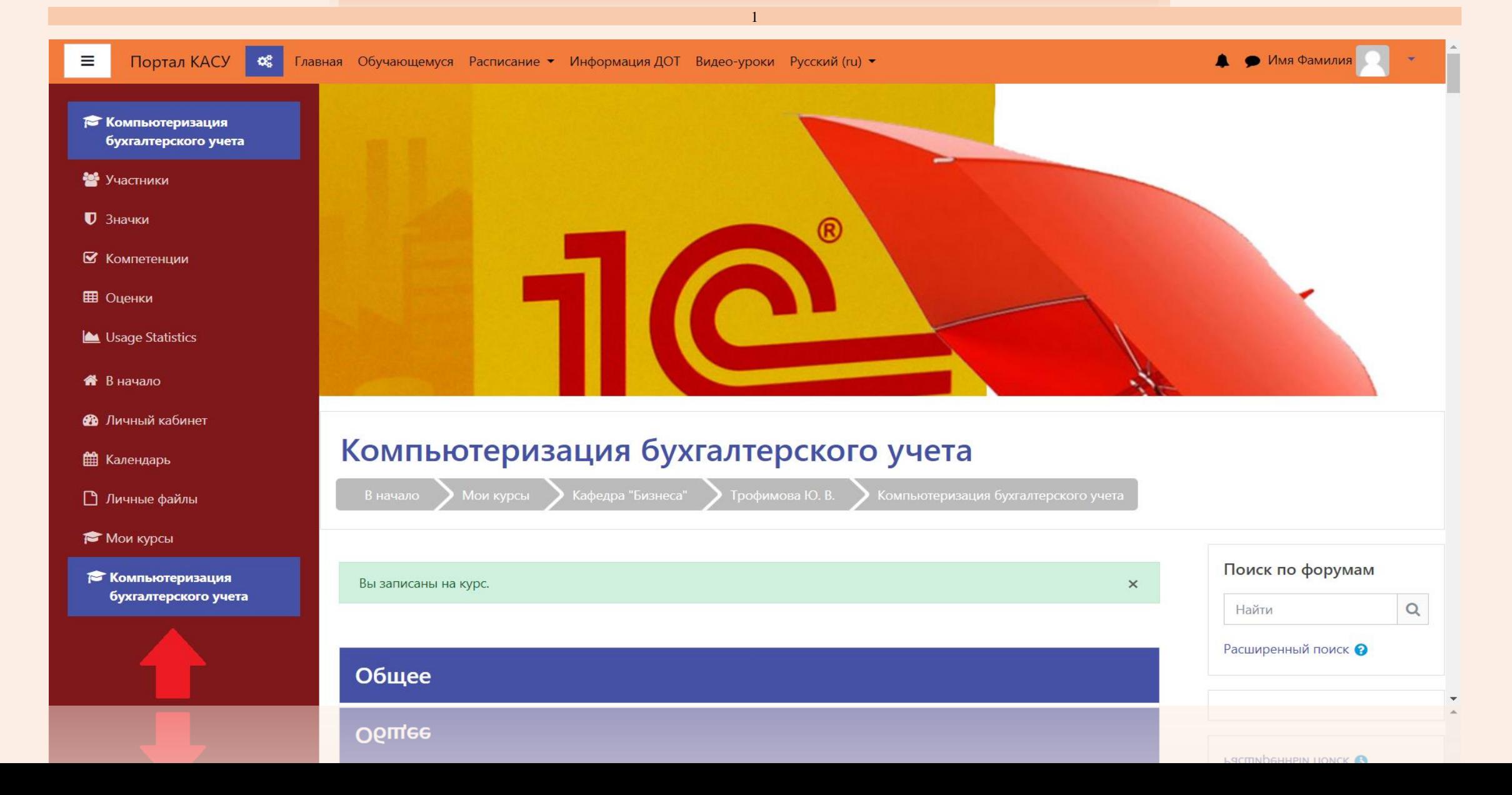

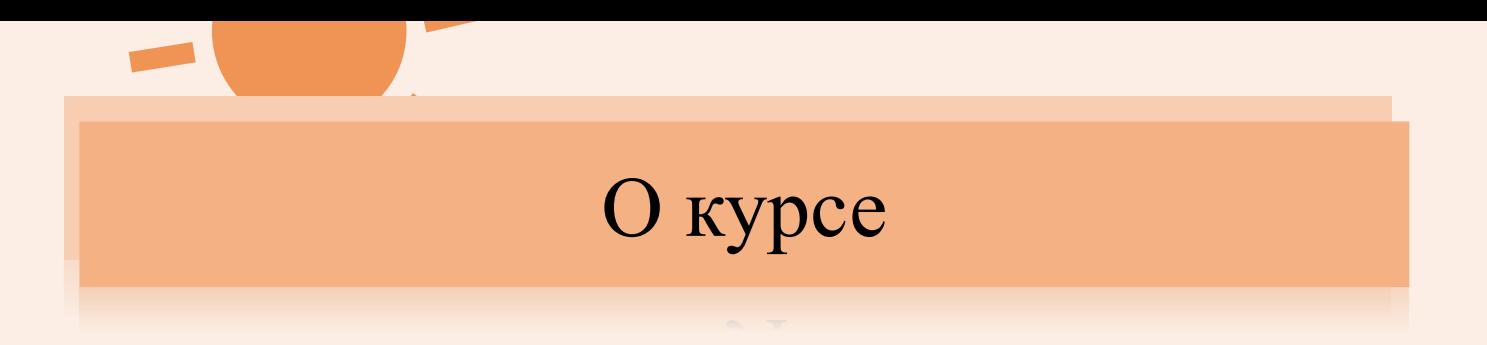

### КУРС РАЗБИТ НА 15 УЧЕБНЫХ НЕДЕЛЬ. НА КАЖДОЙ НЕДЕЛЕ ВЫ СМОЖЕТЕ НАЙТИ НЕОБХОДИМЫЙ МАТЕРИАЛ ДЛЯ ВЫПОЛНЕНИЯ ЗАДАНИЯ.

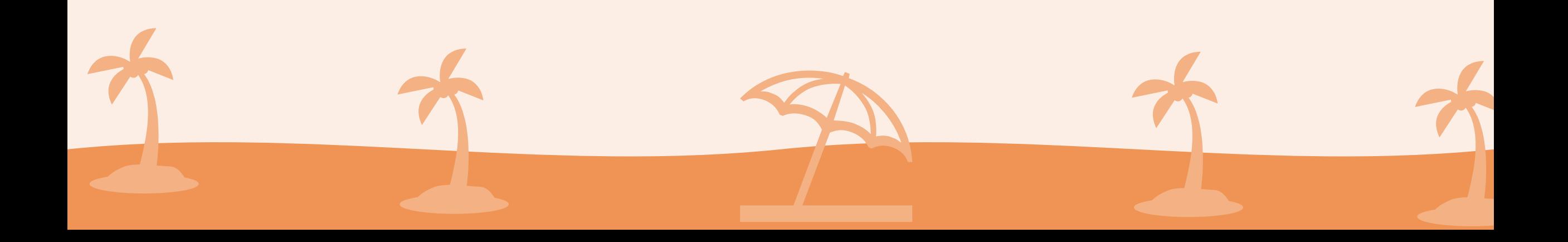

#### Учебные недели

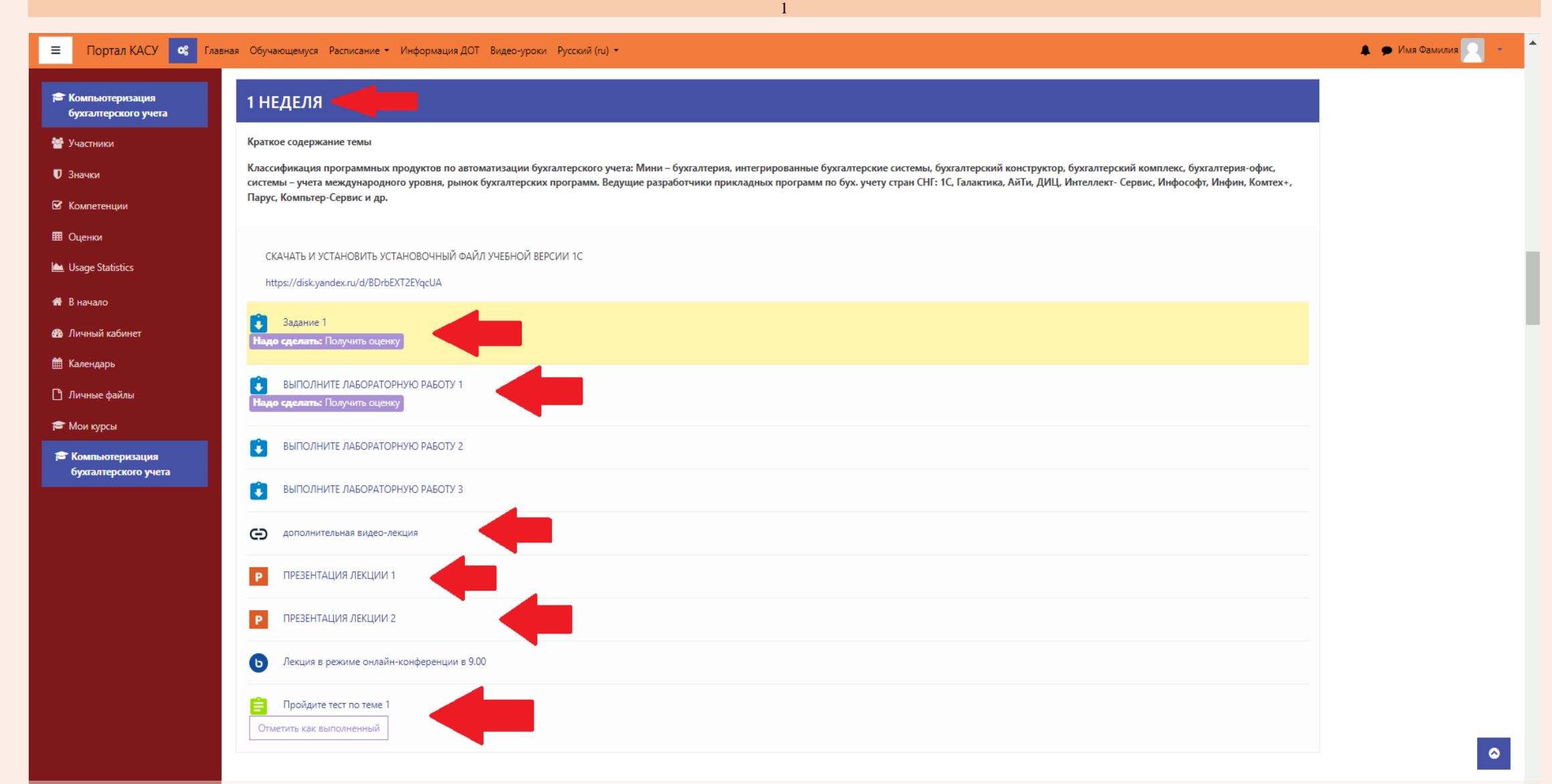

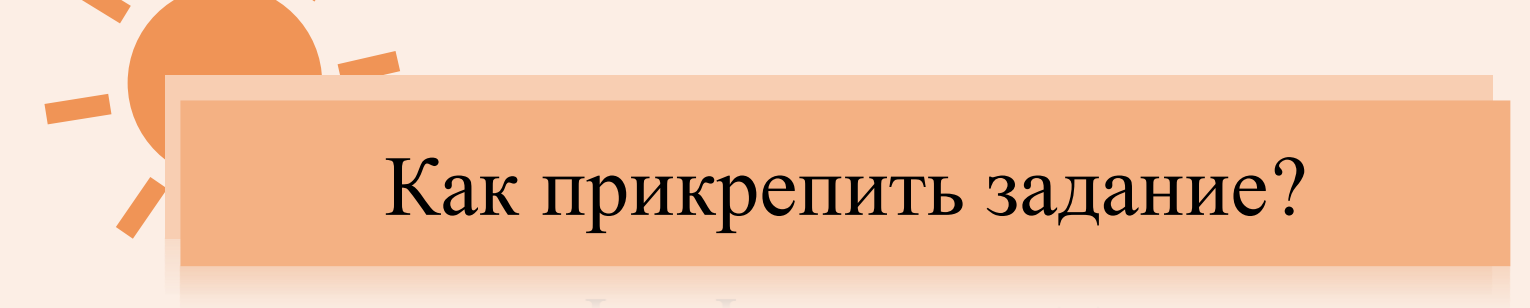

#### ЧТОБЫ ПРИКРЕПИТЬ ЗАДАНИЕ, КЛИКНИТЕ НА ВКЛАДКУ ЗАДАНИЕ ПОД ОПРЕДЕЛЁННОЙ УЧЕБНОЙ НЕДЕЛЕЙ. В ОТКРЫВШЕМСЯ ОКНЕ ЛИСТАЙТЕ СТРАНИЦУ ВНИЗ ДО КНОПКИ «Добавить ответ на задание». ПОСЛЕ ЧЕГО, НАЖМИТЕ НА НЕЁ.

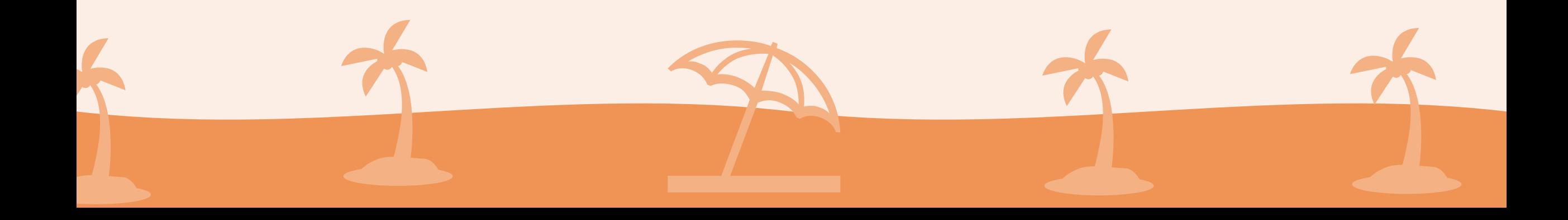

#### Выбор учебной недели и задания

 $\overline{1}$ 

Ξ Портал КАСУ

 $\alpha_{\rm s}^{\rm s}$ Главная Обучающемуся Расписание • Информация ДОТ Видео-уроки Русский (ru) • • • Имя Фамилия

 $\bullet$ 

#### 5 НЕДЕЛЯ

#### Краткое содержание темы

Синтетический учет. План счетов. Корректировка плана счетов: длина кодов счетов и субсчетов; ввод нового счета или субсчета; удаление счета или субсчета; корректировка списка счетов. Аналитический учет: многоуровневые списки; количественный учет; параметры субконто. Список видов субконто: формат списка видов субконто; просмотр списка видов субконто; корректировка списка видов субконто; использование списка видов субконто. Список значений субконто (объектов аналитического учета): формат списка значений субконто; корректировка списка субконто; параметры субконто. Задание констант. Работа расчет итогов и расчет по запросу.

Основной и временный расчет. Выполнение расчета итогов. Переход к другому рабочему кварталу. Информация, содержащаяся в итогах. Использование итогов.

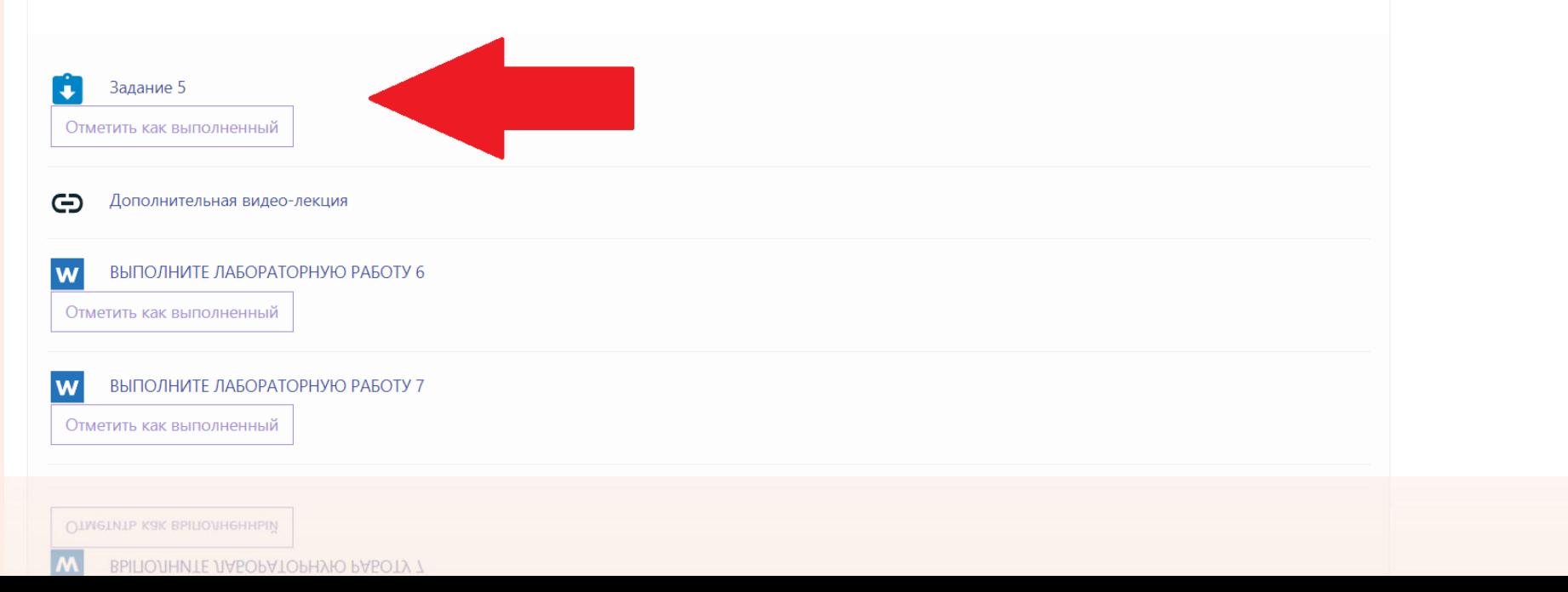

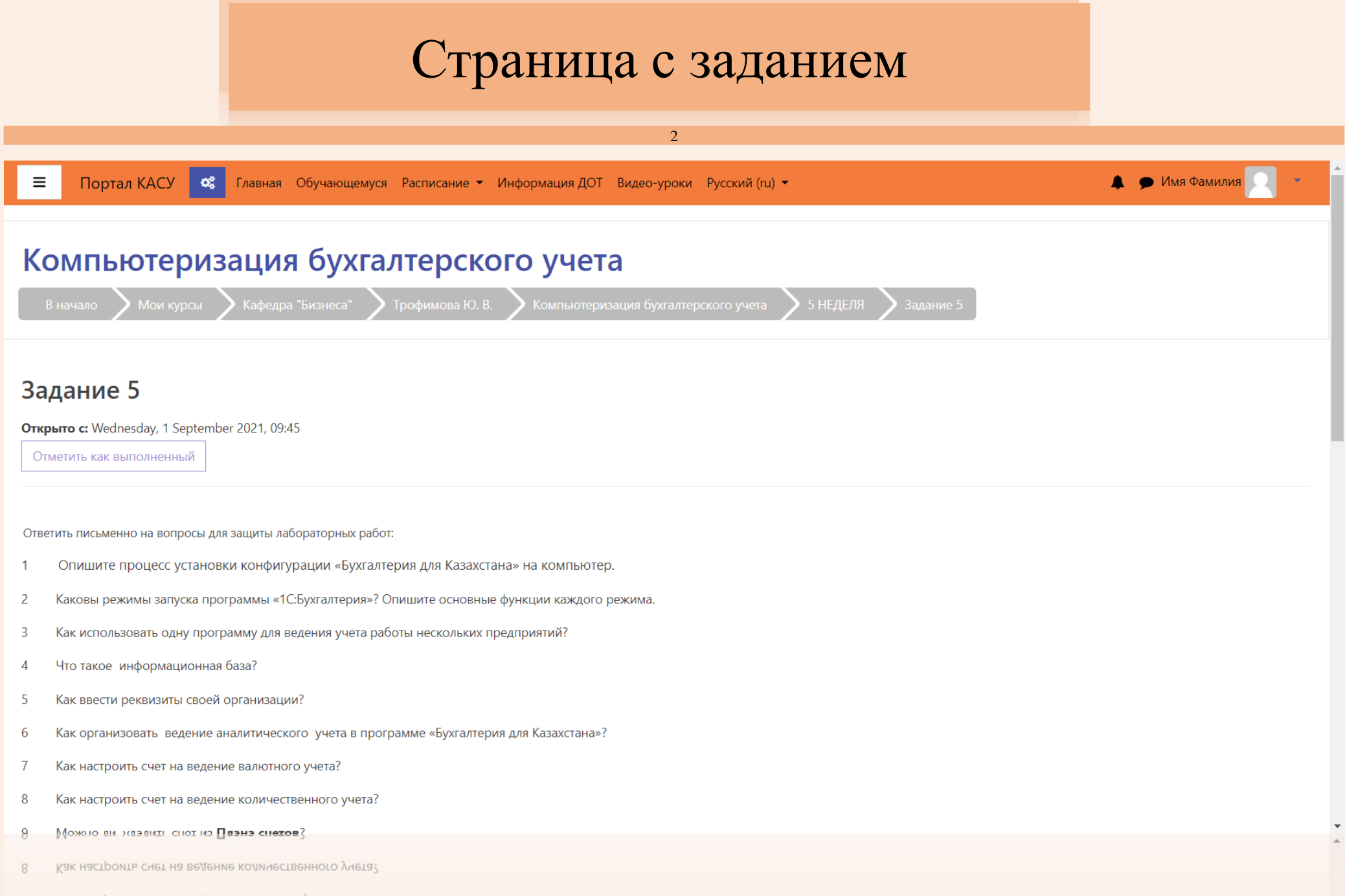

И Как настроить счет на ведение валютного учета?

 $\mathcal{L}$ 

# Кнопка «Добавить задание»

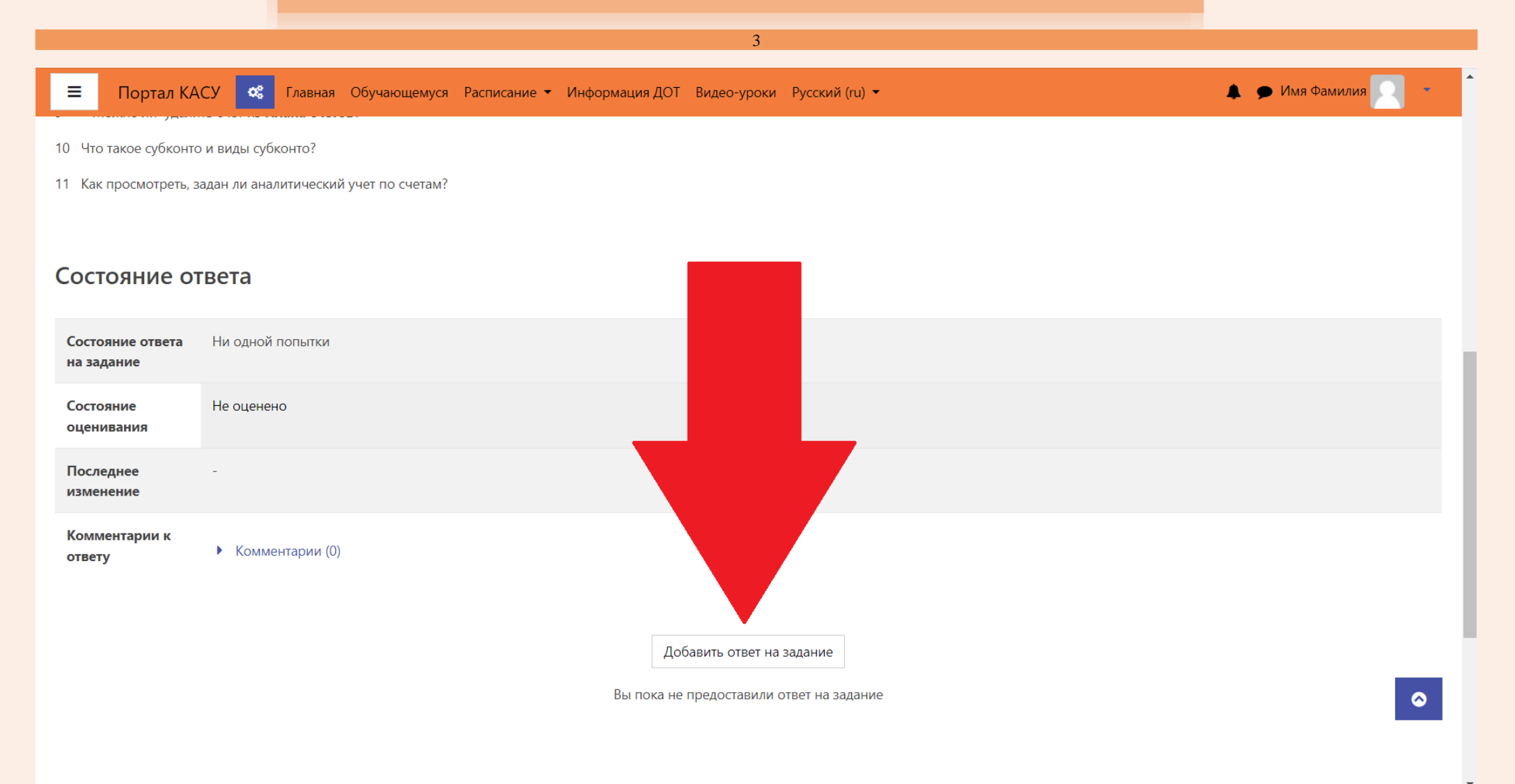

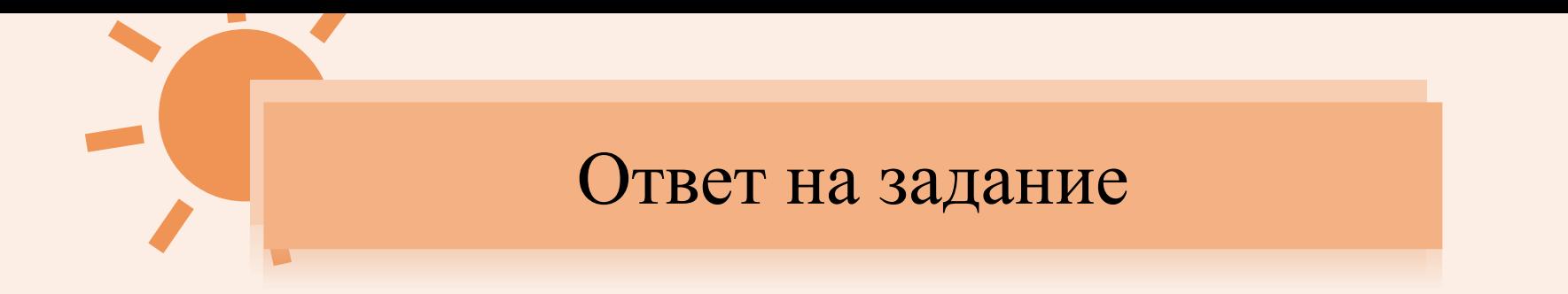

### ОТВЕТ НА ЗАДАНИЕ ВЫ СМОЖЕТЕ ПРИКРЕПИТЬ ДВУМЯ СПОСОБАМИ.

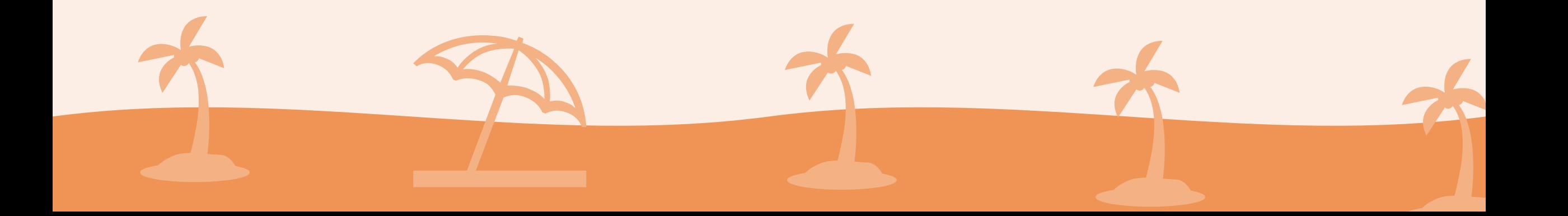

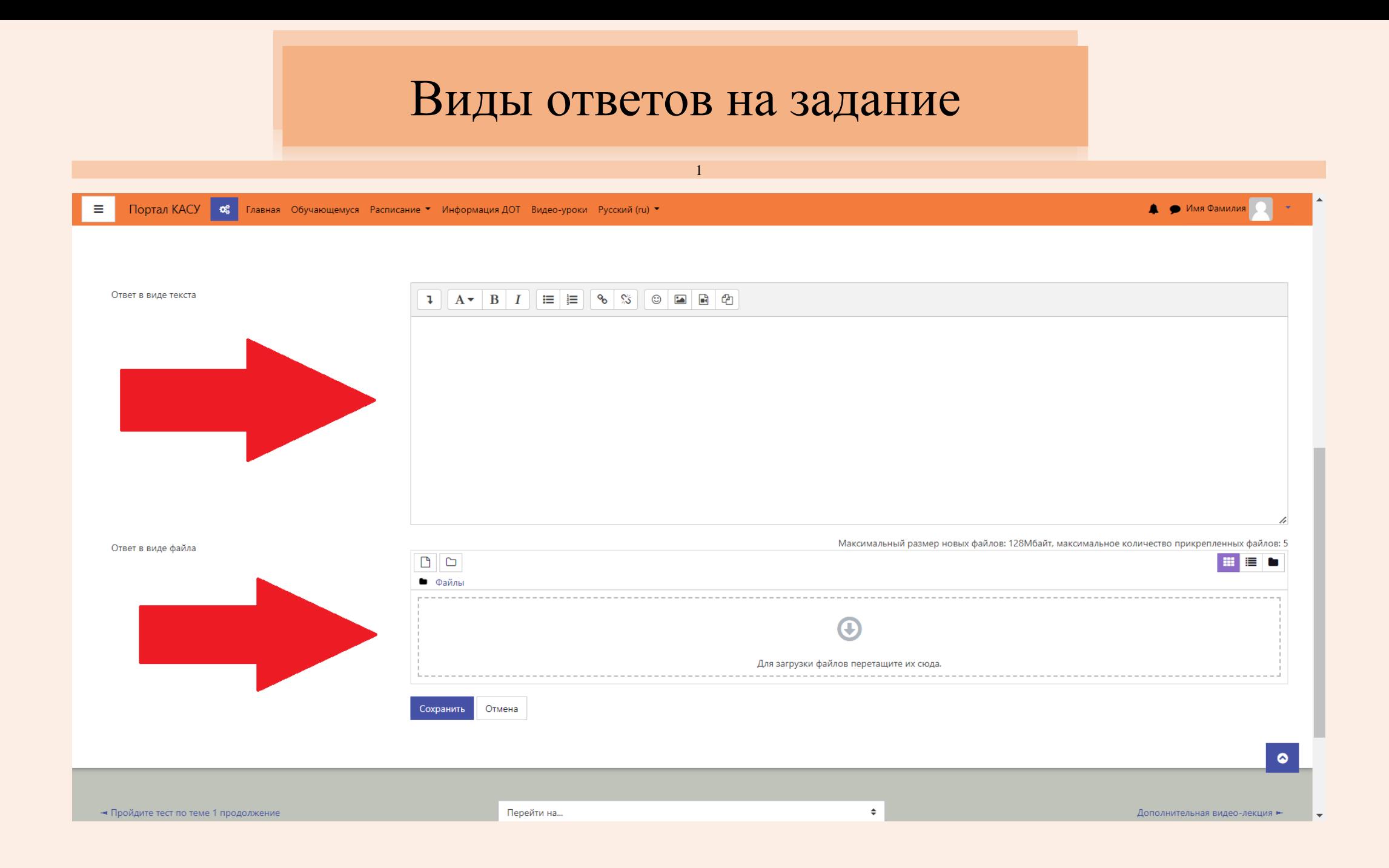

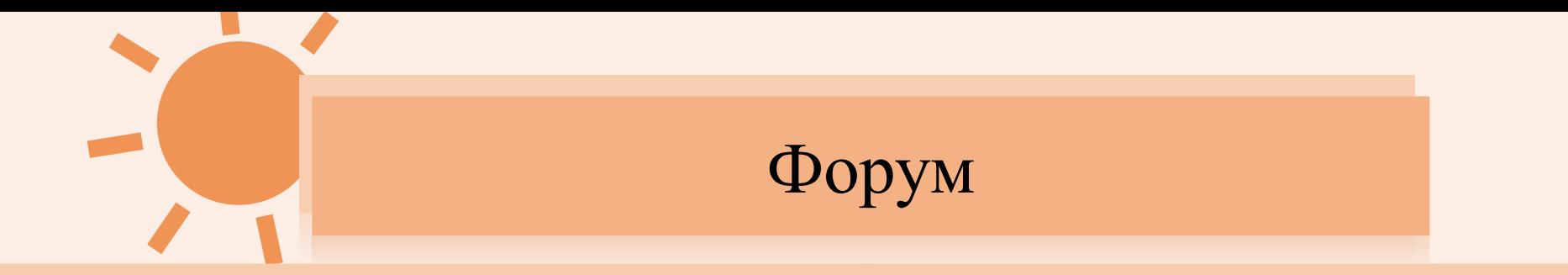

### ТАКЖЕ, ВЫ МОЖЕТЕ СОЗДАТЬ ТЕМЫ НА ФОРУМЕ НА ЗАПИСАННОМ КУРСЕ ДЛЯ ПОЛУЧЕНИЯ ОТВЕТА НА ТОТ ИЛИ ИНОЙ ВОПРОС.

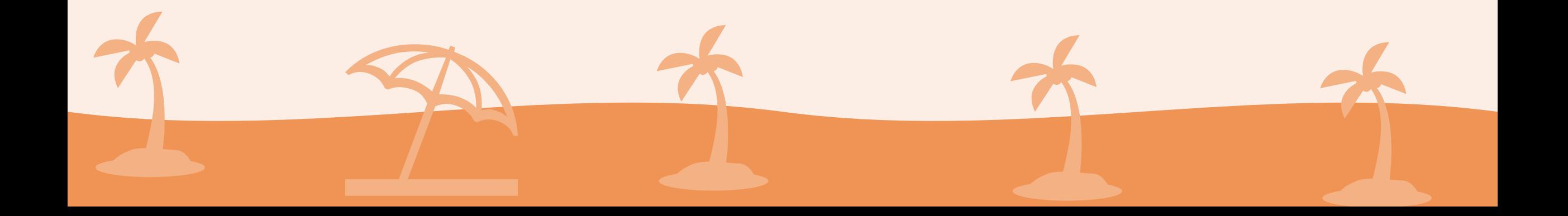

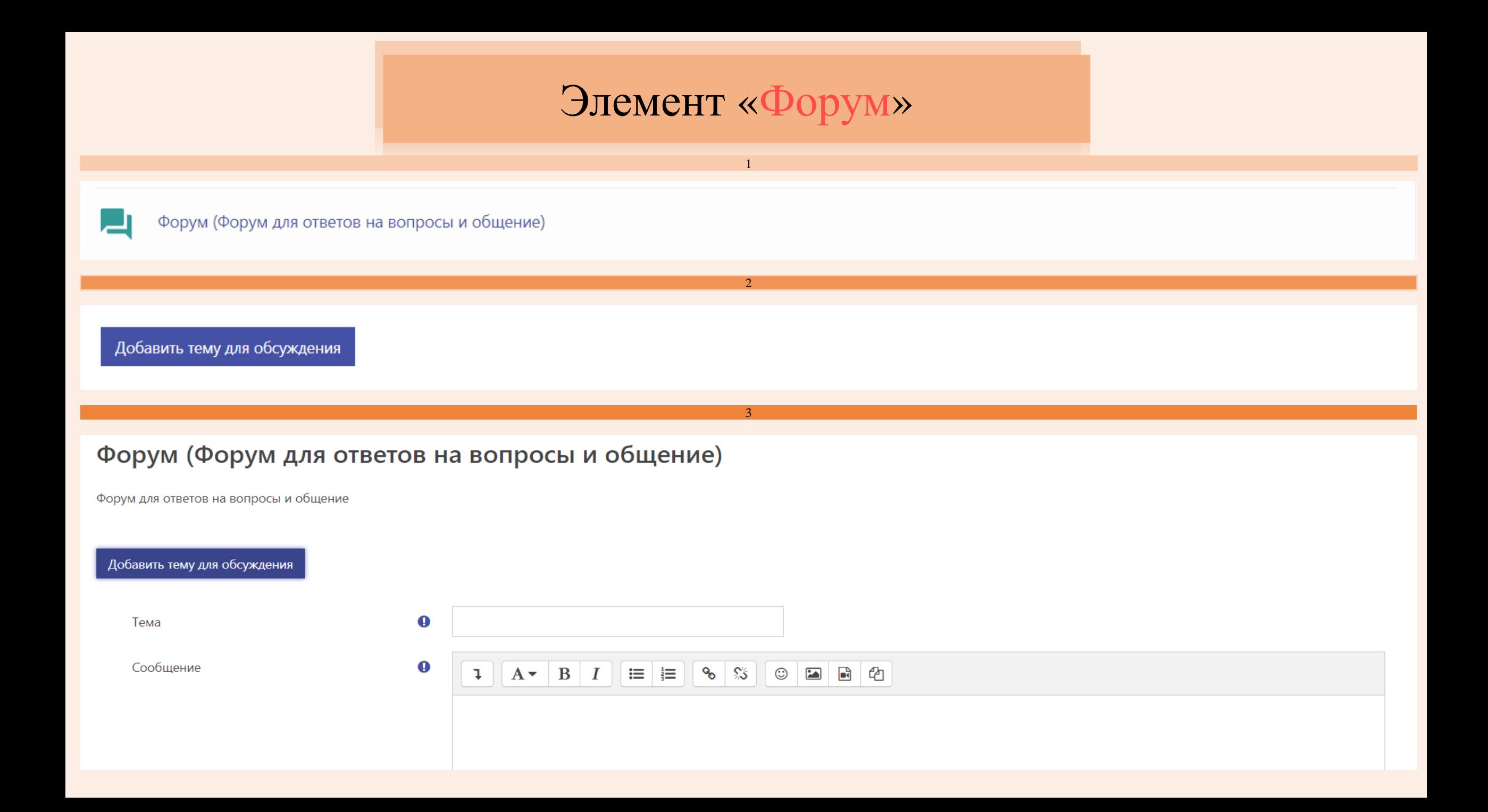

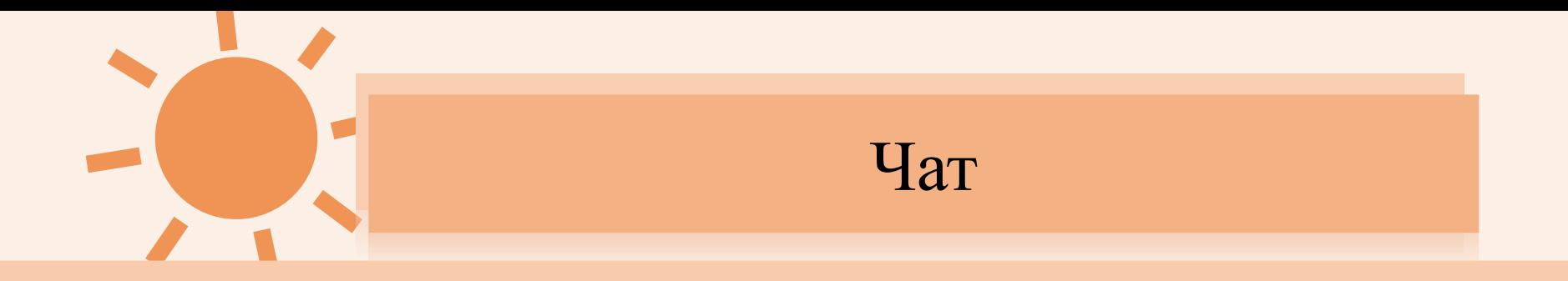

# А ТАКЖЕ, ВЫ МОЖЕТЕ ВОЙТИ В ЧАТ И ЗАДАТЬ СВОЙ ВОПРОС ТАМ, УЧАСТНИКИ КОТРОГО СМОГУТ ДАТЬ ВАМ ОТВЕТ.

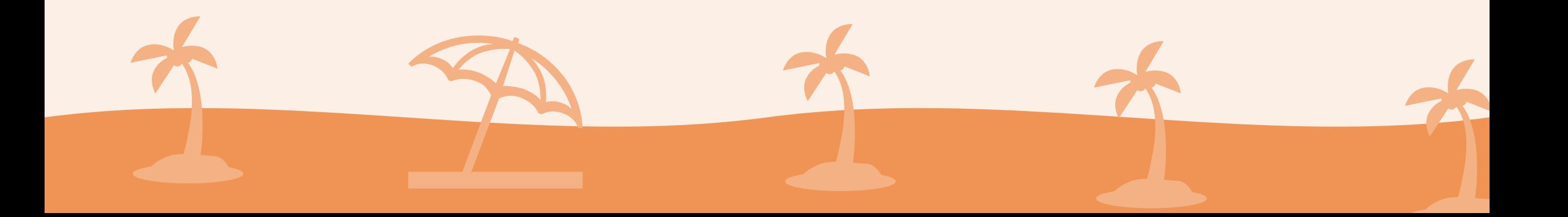

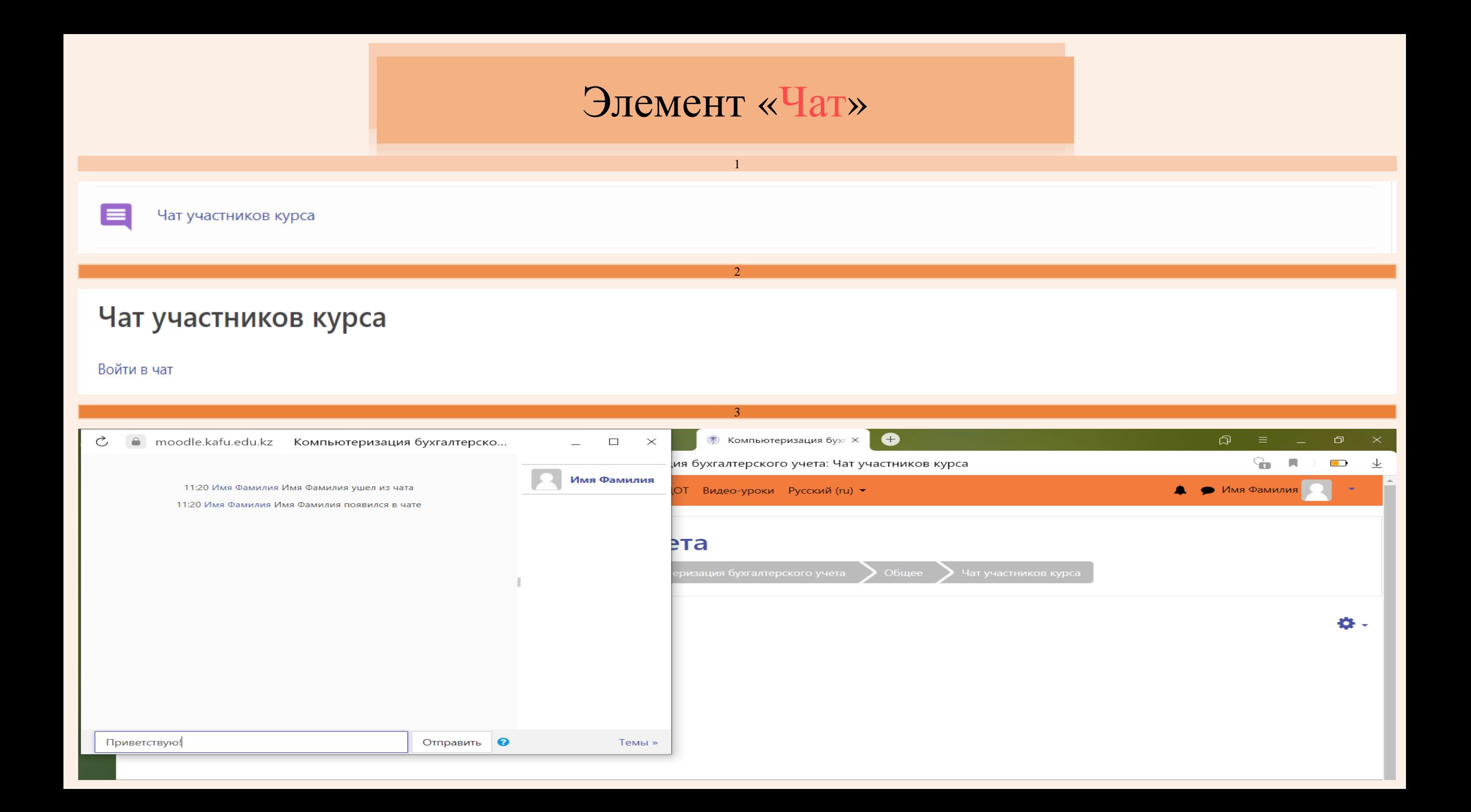

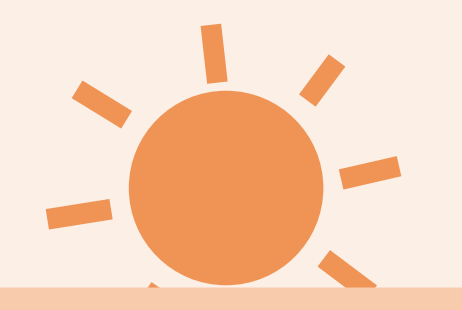

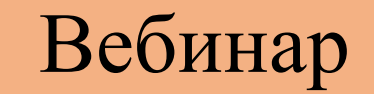

ЗАНЯТИЯ НА ПЛАТФОРМЕ MOODLE МОГУТ ПРОХОДИТЬ В РЕЖИМЕ ВИДЕОКОНФЕРЕНЦИИ. ДЛЯ ТОГО, ЧТОБЫ ПОДКЛЮЧИТЬСЯ К НЕОБХОДИМОЙ КОНФЕРЕНЦИИ, ВАМ НУЖНО БУДЕТ НА СТРАНИЦЕ КУРСА ПОД ОПРЕДЕЛЁННОЙ НЕДЕЛЕЙ ВЫБРАТЬ ЭЛЕМЕНТ «Вебинар».

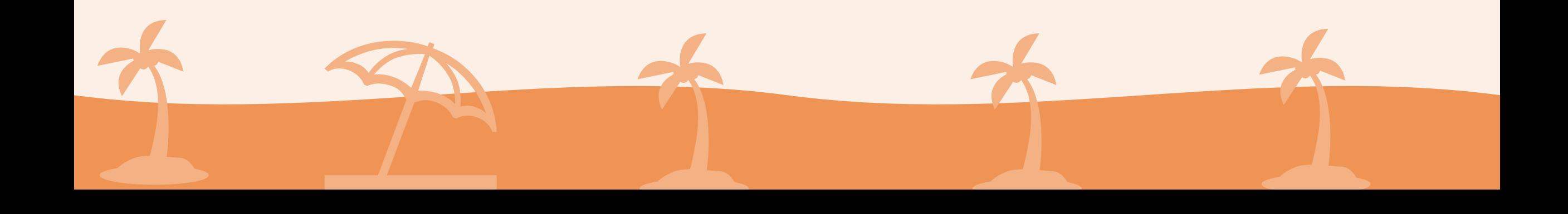

![](_page_36_Picture_0.jpeg)

![](_page_37_Figure_0.jpeg)

## ПРОСМОТР ОЦЕНОК ОСУЩЕСТВЛЯЕТСЯ НА ВКЛАДКЕ «Оценки» В ЛЕВОМ ОТКРЫВАЮЩЕМСЯ МЕНЮ. ОТОБРАЖЕНИЕ ОЦЕНОК БУДЕТ ЗАВИСЕТЬ ОТ КУРСА, КОТОРЫЙ БЫЛ ВЫБРАН В ДАННЫЙ МОМЕНТ, А ЗАТЕМ НАЖМИТЕ НА КНОПКУ «Оценки»

![](_page_37_Picture_2.jpeg)

## Пункт «Оценки»

![](_page_38_Figure_1.jpeg)

![](_page_39_Picture_4.jpeg)

![](_page_40_Picture_0.jpeg)

## МОБИЛЬНАЯ ВЕРСИЯ ПРИЛОЖЕНИЯ МООDLE ТАКЖЕ ДОСТУПНА ΗΑ ΠΠΑΤΦΟΡΜΑΧ ANDROID (GOOGLE PLAY/PLAY MARKET) И IOS (APP STORE).

![](_page_40_Picture_2.jpeg)

#### Установка Moodle

![](_page_41_Picture_1.jpeg)

Доступ к онлайн-курсам с помощью официального мобильного приложения Moodle

#### НАЖМИТЕ КНОПКУ «Установить»

![](_page_42_Figure_0.jpeg)

#### Вход в Moodle

 $\bullet$ 

 $\mathcal{E}$ 

#### Подключение к Moodle

Адрес сайта https://moodle.kafu.edu.kz

Пожалуйста, выберите ваш сайт:

![](_page_43_Picture_4.jpeg)

Connect to your site moodle.kafu.edu.kz

НАЖМИТЕ НА «Connect to your site»

Вход  $\phi$   $\odot$  $\leftarrow$ **Fnoodle** Портал дистанционного обучения Казахстанско-Американского свободного университета https://moodle.kafu.edu.kz Фамилия\_Имя  $\odot$ ............. **ВОЙТИ** Забыли логин или пароль? Вы в первый раз на нашем сайте? ВАЖНО! УВАЖАЕМЫЕ СТУДЕНТЫ, ВХОД В СДО МООDLЕ ОСУЩЕСТВЛЯЕТСЯ ПО ЕДИНОМУ ЛОГИНУ И ПАРОЛЮ ОТ АИС **PLATONUS.**